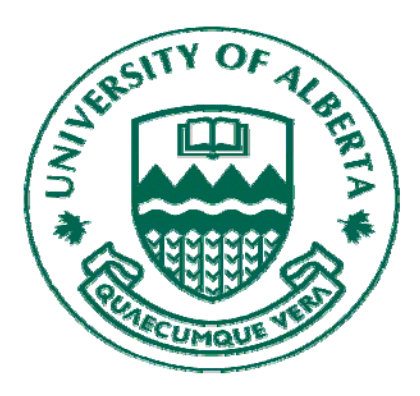

# **RESEARCH** SERVICES

# OFFICE

Learning Summary Researcher Home Page and Financial Overview - Flash Report February 2010

# **Introduction**

This Learning Summary is intended to provide information about the Researcher Self-Service menu, the Researcher Home Page, and the Financial Overview – Flash Report.

#### **Summary of Contents**

- $\rightarrow$  Researcher Self-Service Menu: Access to Researcher Home Page, Security
- $\rightarrow$  Researcher Home Page General Overview: Projects and Proposals Sections, Description of Links
- $\rightarrow$  Researcher Home Page Administrator's view, Advanced Search, Details Tabs (Projects and Proposals)
- $\rightarrow$  Financial Overview Flash Report
- $\rightarrow$  Appendices: A Attachments, B Task Management, C Proposal and Project Status, D PeopleSoft Navigation Tips for Researcher Home Page, E – Help Resources

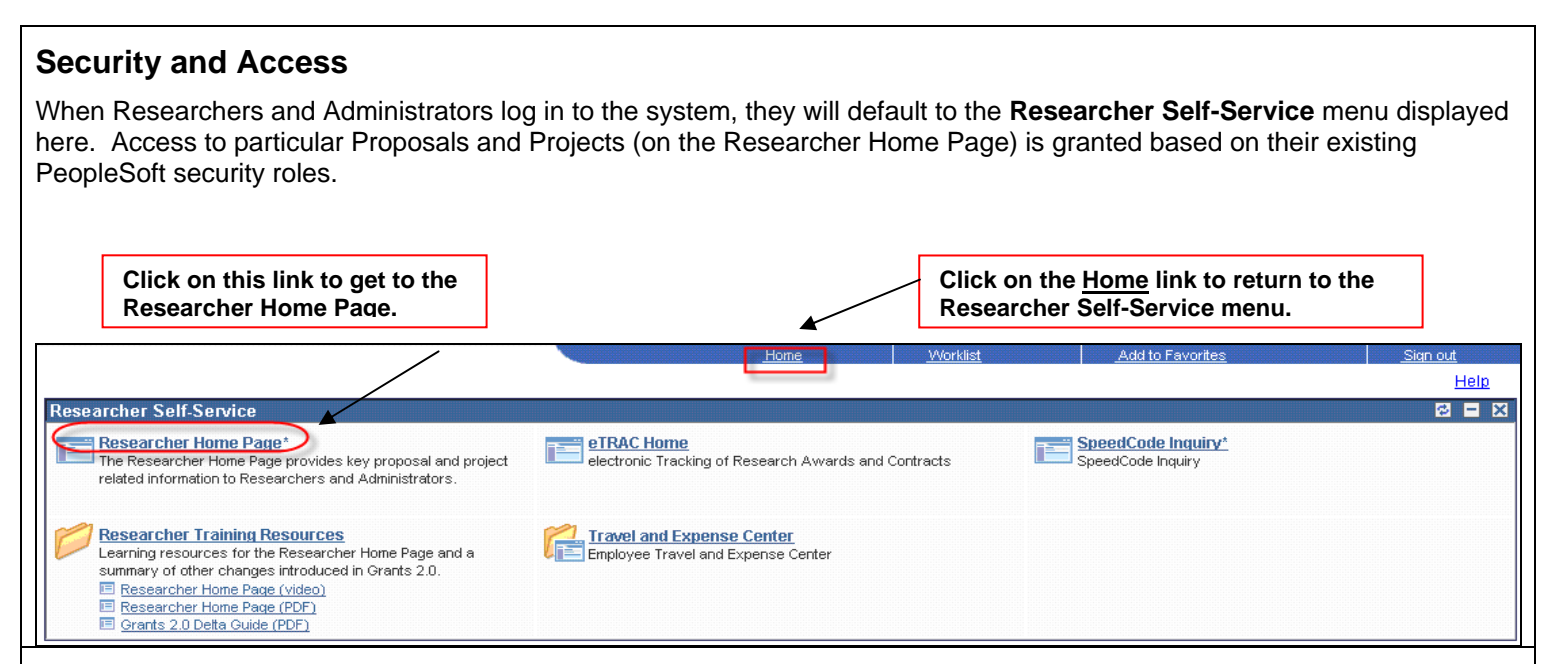

#### **Notes**

- Individual team members (i.e., those holding the role of PI and/or Project Administrators) will only have access to Proposals and Projects (on the Researcher Home Page) with which they are associated.
- The Proposals and Projects that will be available to Administrators through the advanced searches will be based on their current eTRAC access (i.e., they will be granted access to Proposal and Project information based on the Department ID(s) tied to their current eTRAC security role).
- Chairs, Deans, and/or Directors will have access to the Proposals and Projects where they are assigned as the Program Manager, i.e., where they are the Project Holder.
- Researchers and Administrators will still be able to access eTRAC directly using the **eTRAC Home** link available on the Researcher Self-Service menu.

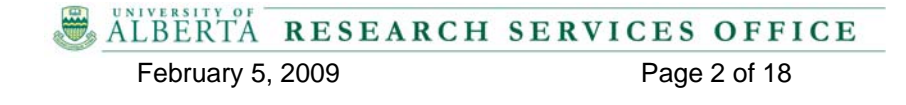

#### **Researcher Self-Service Learning Summary Researcher Home Page**

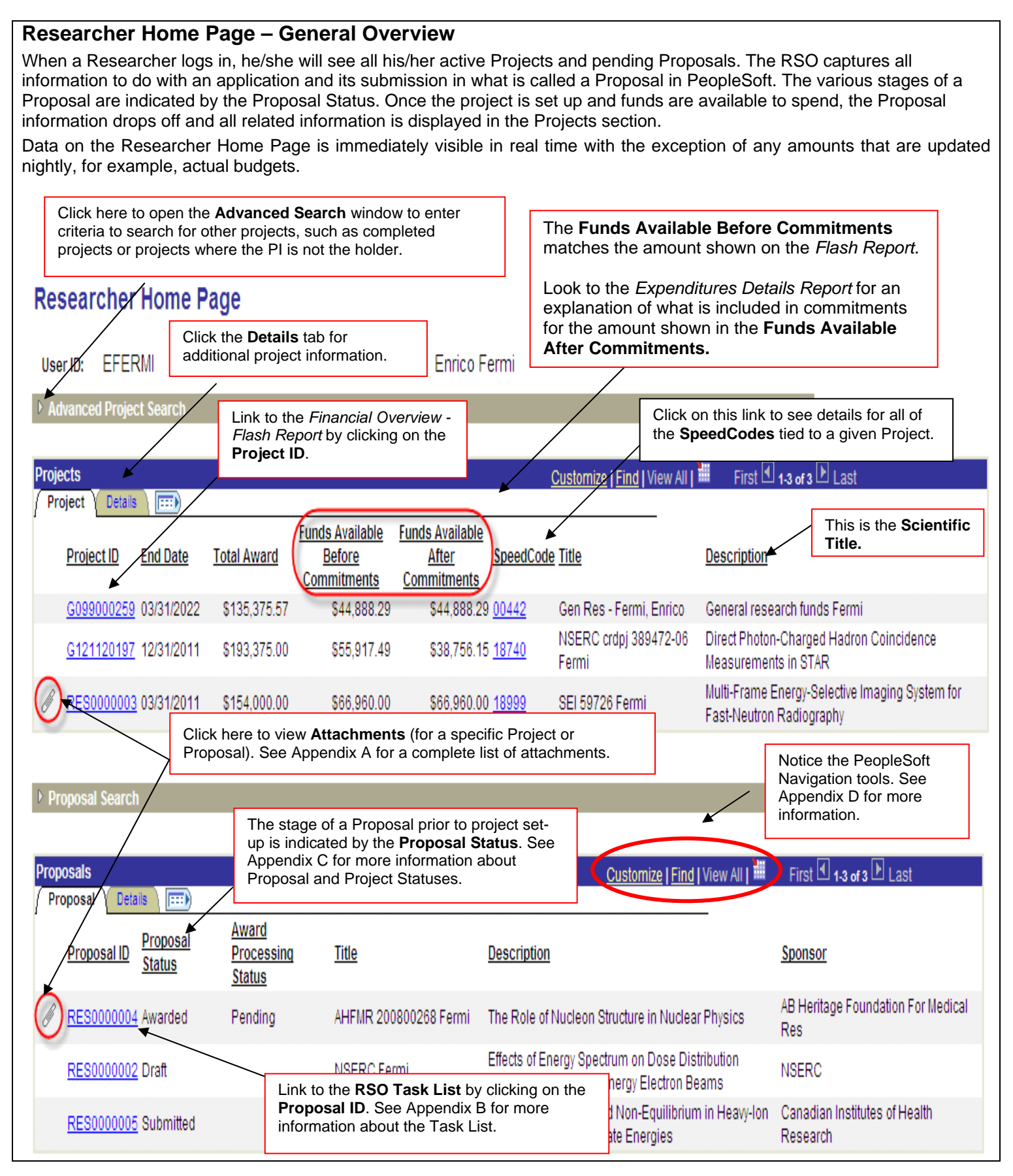

ALBERTA RESEARCH SERVICES OFFICE

February 5, 2009 Page 3 of 18

# **Researcher Home Page – Administrator View**

When Administrators enter the Researcher Home Page, there will not be any Projects or Proposals displayed. They will need to perform an Advanced Project Search to bring up specific Projects and/or Proposals on the page.

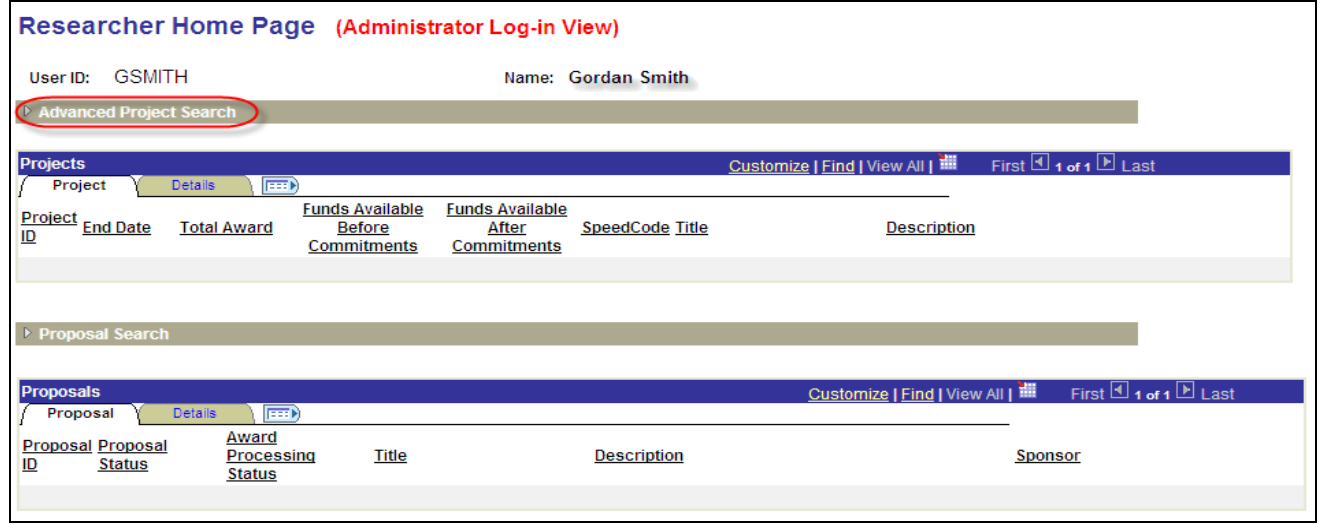

# **Researcher Home Page - Advanced Project Search**

To conduct an Advanced Project Search, enter criteria in select field(s) and click the **Search** button. The search results will be displayed on the **Projects** tab. For additional details about those projects, click the **Details** tab. To link to the Financial Overview – Flash Report, click on the Project ID.

#### **Notes:**

- → The **Project Holder** field defaults with the ID of the person who logged in, so ensure that the field is either cleared or a new ID is entered as search criteria. In this example, the search criteria entered was the Project Holder's ID.
- $\rightarrow$  If necessary, adjust the number in the **Max Rows** field to an appropriate number to facilitate accurate search results. This is particularly important if searching by Department.
- → Searches by **Department** or **Faculty** are based on eTRAC departmental security.
- → To find completed Projects, remove the checkmark from the **Active** checkbox and put one in the **Inactive** checkbox.

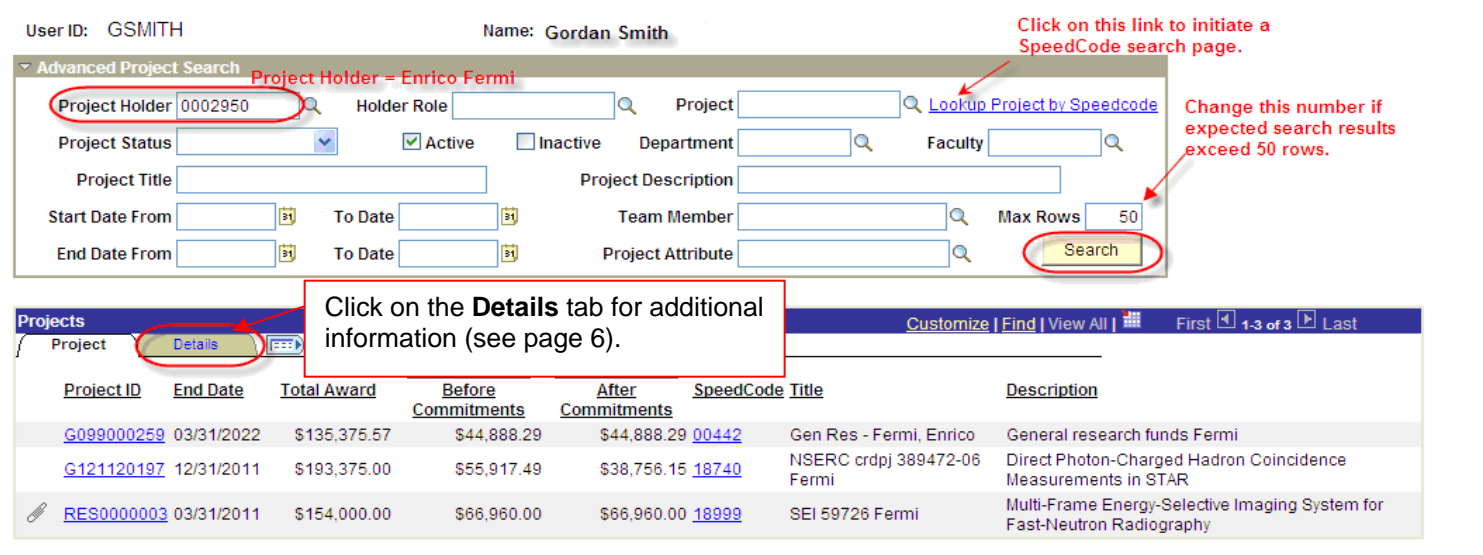

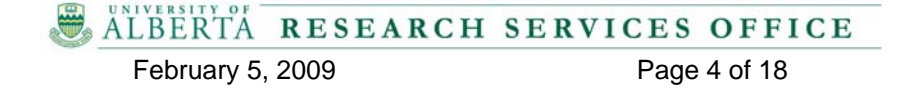

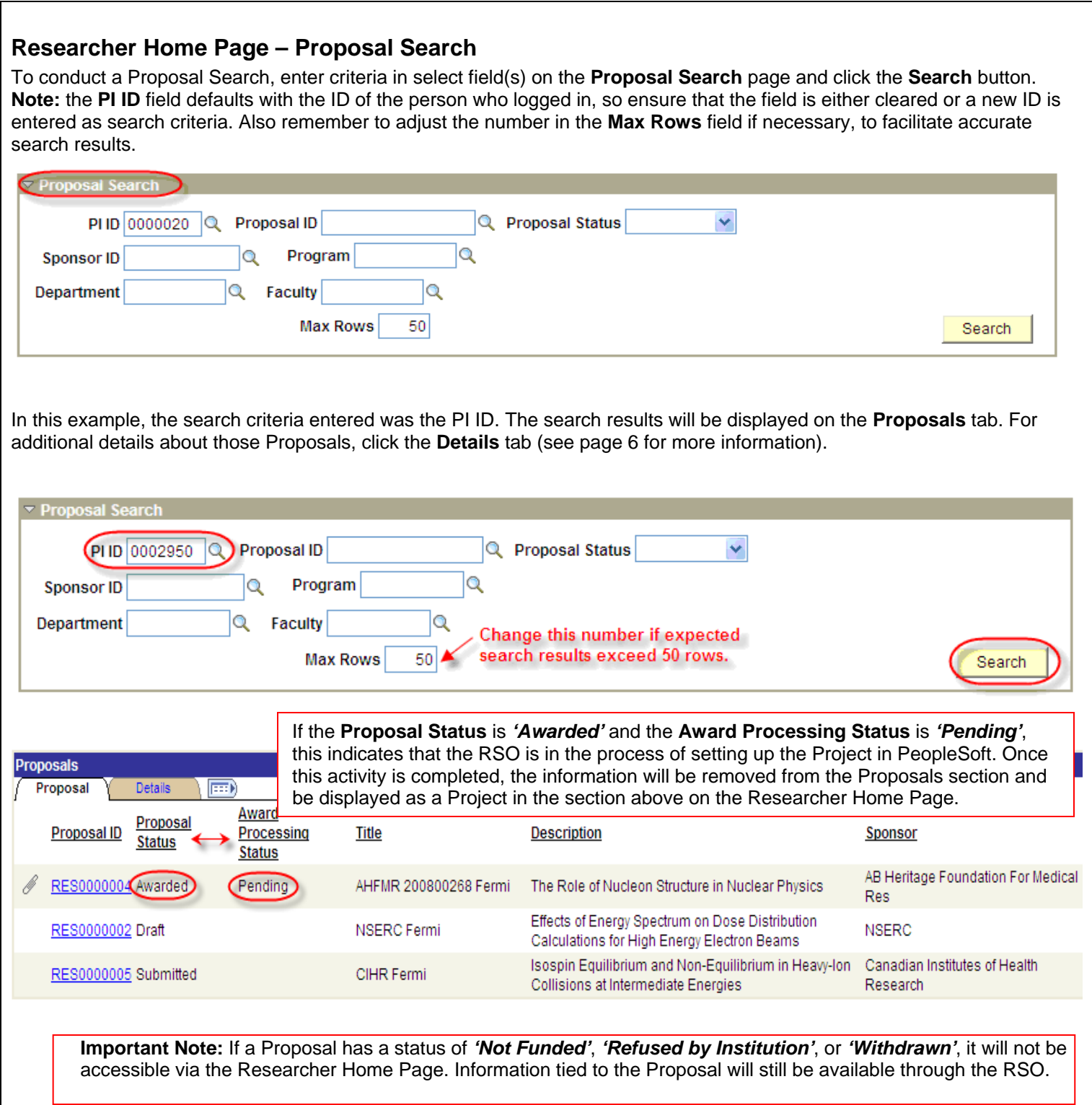

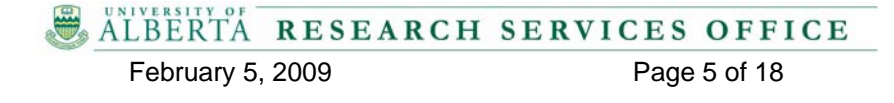

# **Researcher Home Page – Details Tab (Projects and Proposals)**

In both the Projects and Proposals section of the Researcher Home Page, additional details can be viewed by clicking the **Details** tab.

The display of the data can be customized, for example, by moving columns from the **Details** tab to either of the primary tabs. Data can also be sorted by clicking on the column header. Refer to **Appendix D** for more information.

# **Researcher Home Page - Standard Layout of the Details Tab for Projects**

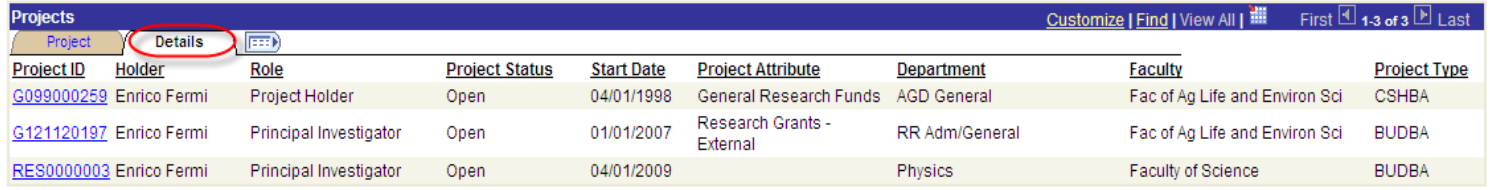

# **Researcher Home Page - Standard Layout of the Details Tab for Proposals**

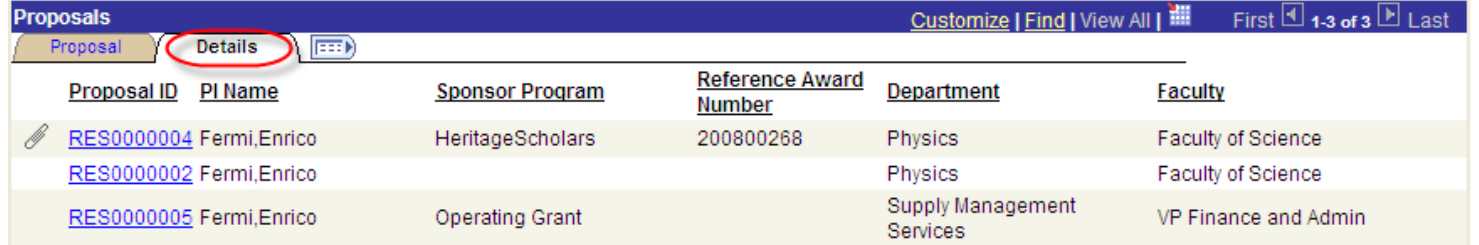

# **Return to Researcher Home Page Link**

Return to Researcher Home Page\*

This link is displayed at the bottom of the **Task List**, the **List Attachments** page and the **Financial Overview – Flash Report**. Clicking on it will return the user to the Researcher Home Page. **Note:** There may be a delay in returning to the Researcher Home Page depending on the number of Projects or Proposals that were originally displayed. The more Projects or Proposals on the list, the greater the delay.

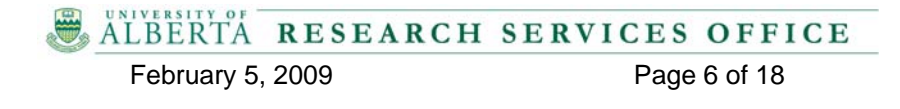

#### **Researcher Self-Service Learning Summary Financial Overview – Flash Report**

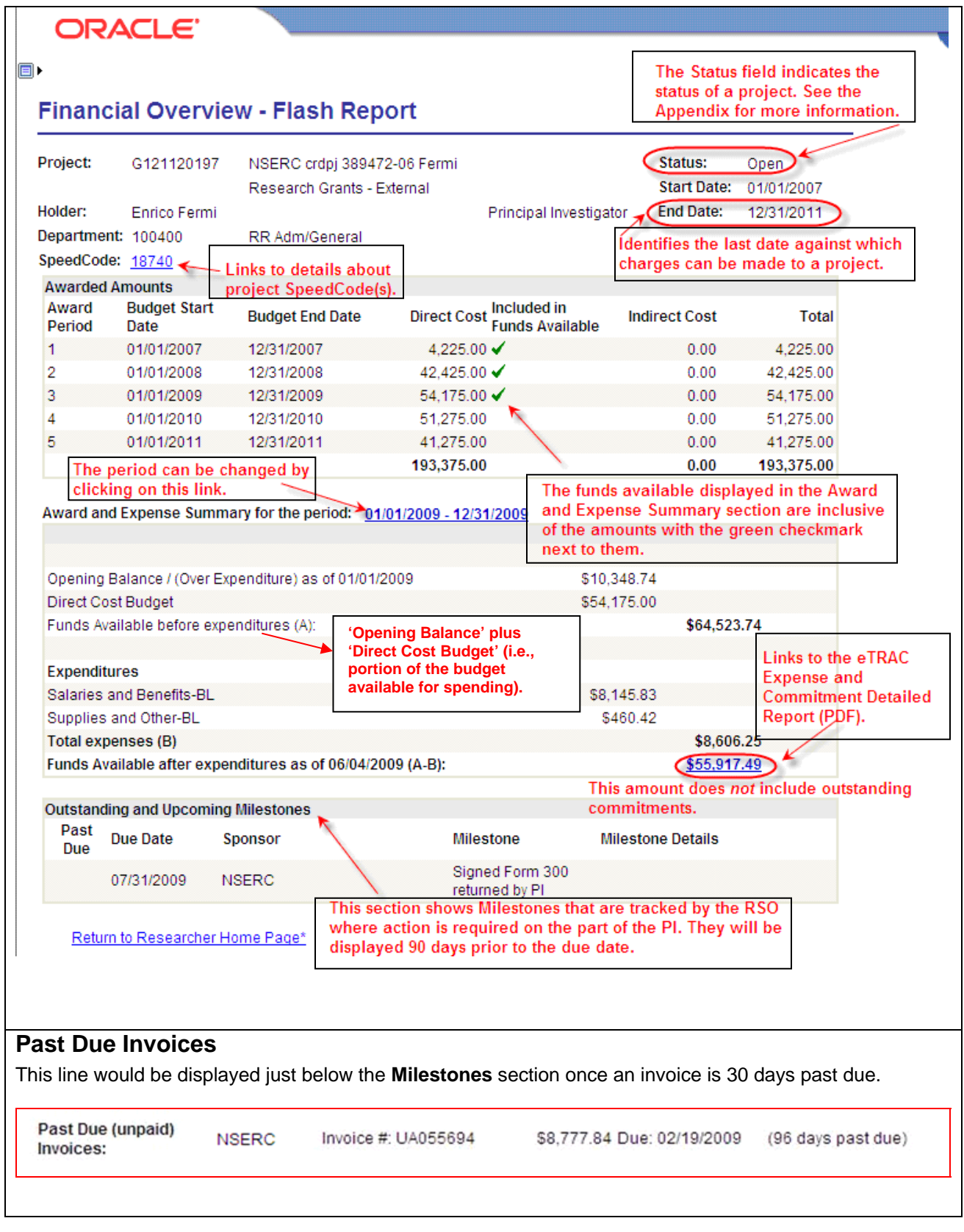

# **Appendix A – Attachments**

The following list identifies the types of documents that may be attached to a *new* Proposal or Project (i.e. set up after Grants 2.0 'go-live' date) and are accessible via the Researcher Home Page. These attachments are maintained by the RSO and are view-only for Researchers and Administrators.

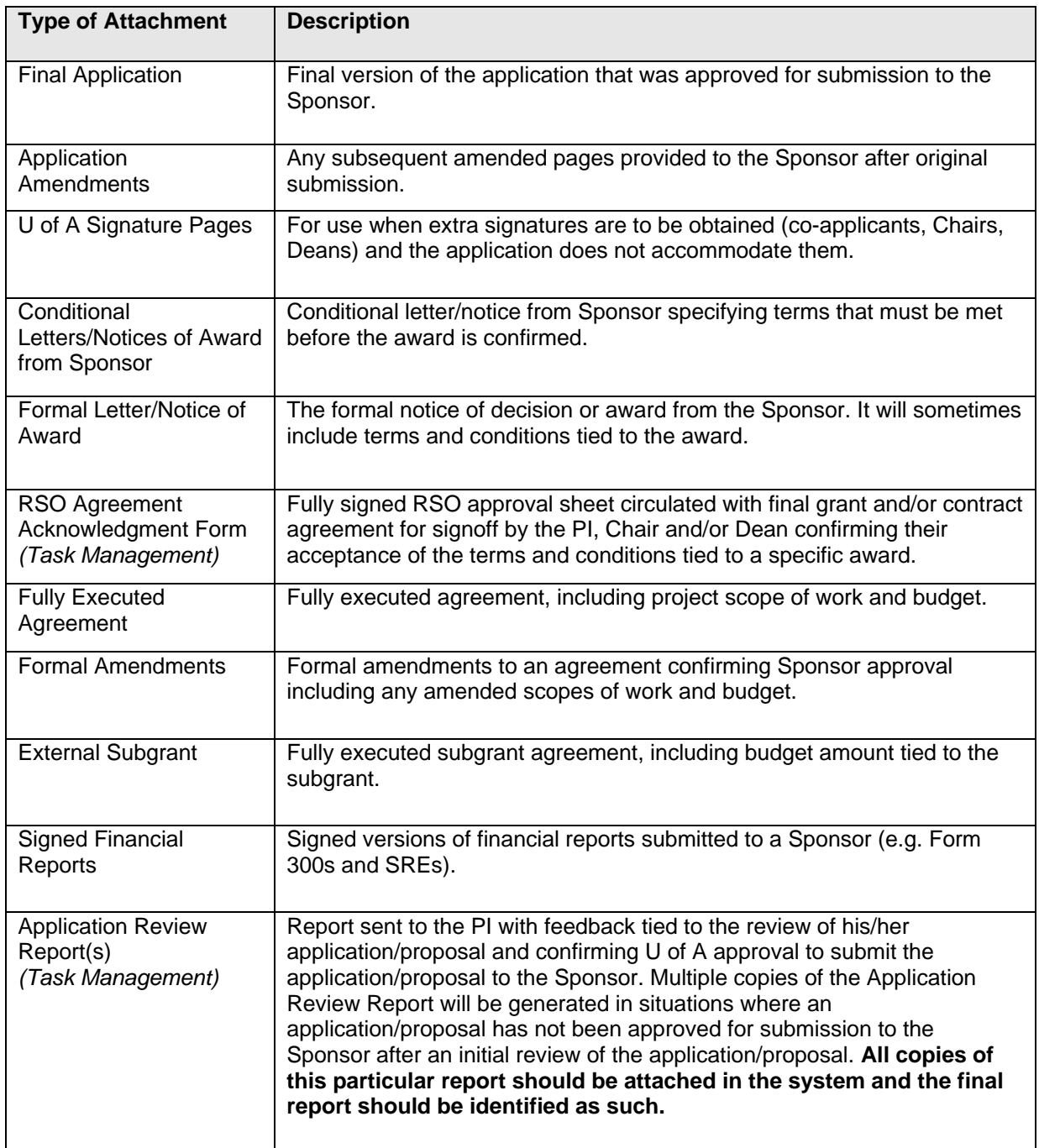

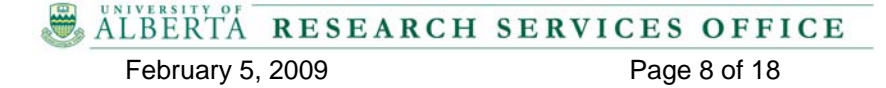

#### **Researcher Self-Service Learning Summary - APPENDICES Appendix A - Attachments**

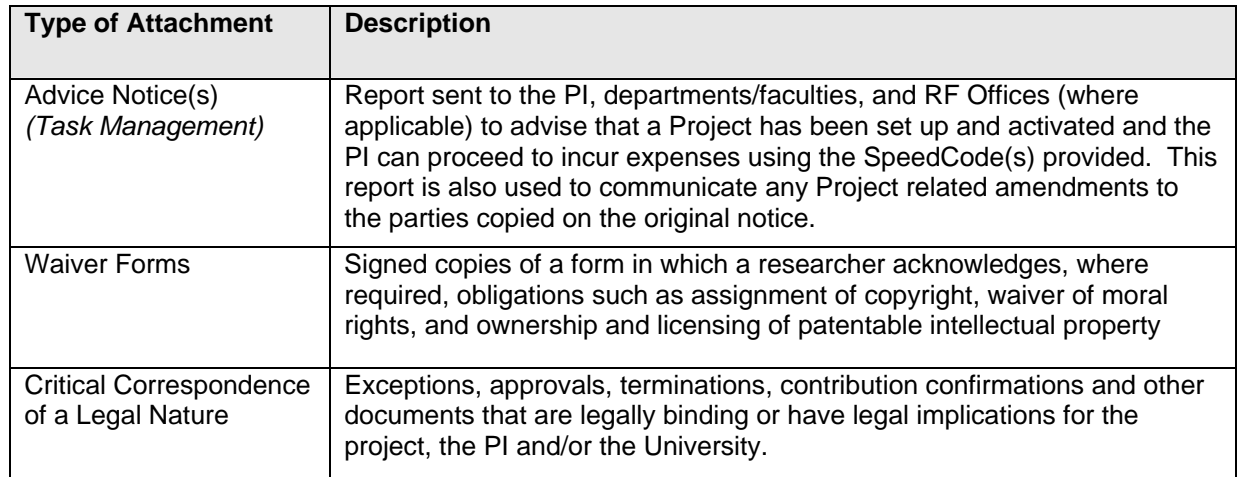

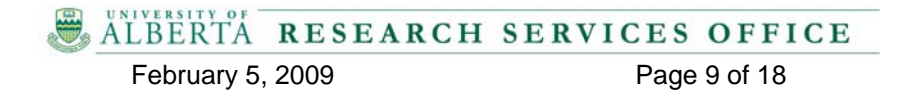

# **Appendix B – Task Management**

Task Management in PeopleSoft has been designed to track the workflow tied to the creation of a Proposal through to the activation of a Project. The Task Management Task List consists of an updateable list of tasks organized by high level Task Categories mapped to the status of a Proposal as it moves through the Grants Lifecycle. The Task List tied to a given Proposal is updated and maintained by the RSO, but is visible to Researchers and Department/Faculty Administrators. It has been designed as a key communication tool allowing transparency both within the RSO and with the U of A research community at large.

Following is an explanation of each of the fields on the **Task** tab on the Task List. The fields most likely of interest to Researchers and Administrators are: Task Category, Task, Task Status, Details and Comments.

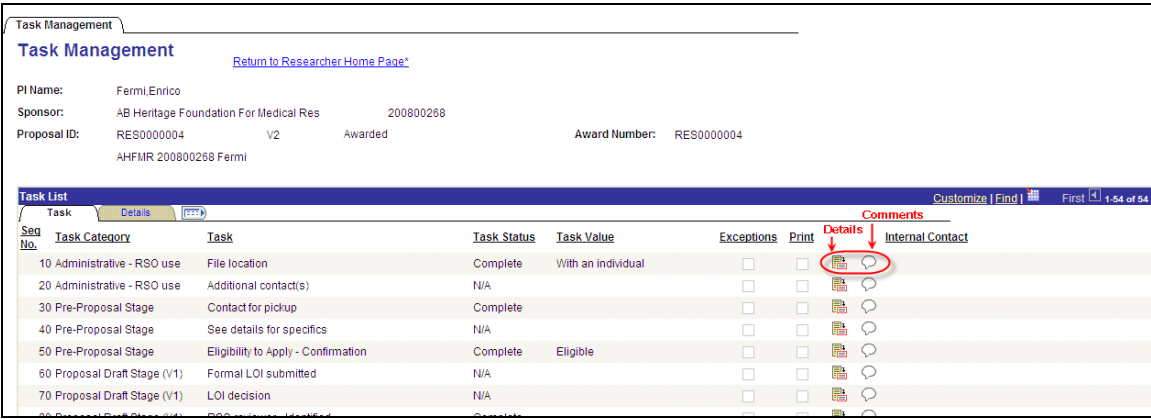

**Sequence Number (Seq No.)** – a unique number assigned to a given task that defines the order in which the tasks are listed on the Task Management page.

**Task Category** – Tasks are arranged into Categories that are mapped to the different statuses that a Proposal moves through during a typical Grants Lifecycle. There are 11 categories on the default Task Management page.

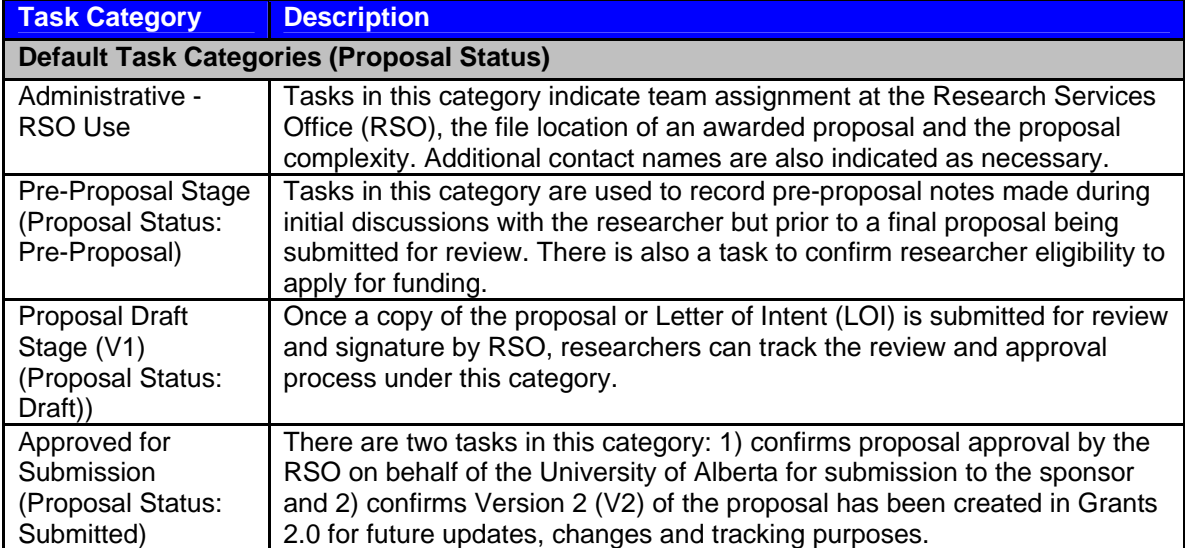

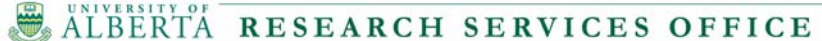

#### **Researcher Self-Service Learning Summary – APPENDICES Appendix B – Task Management**

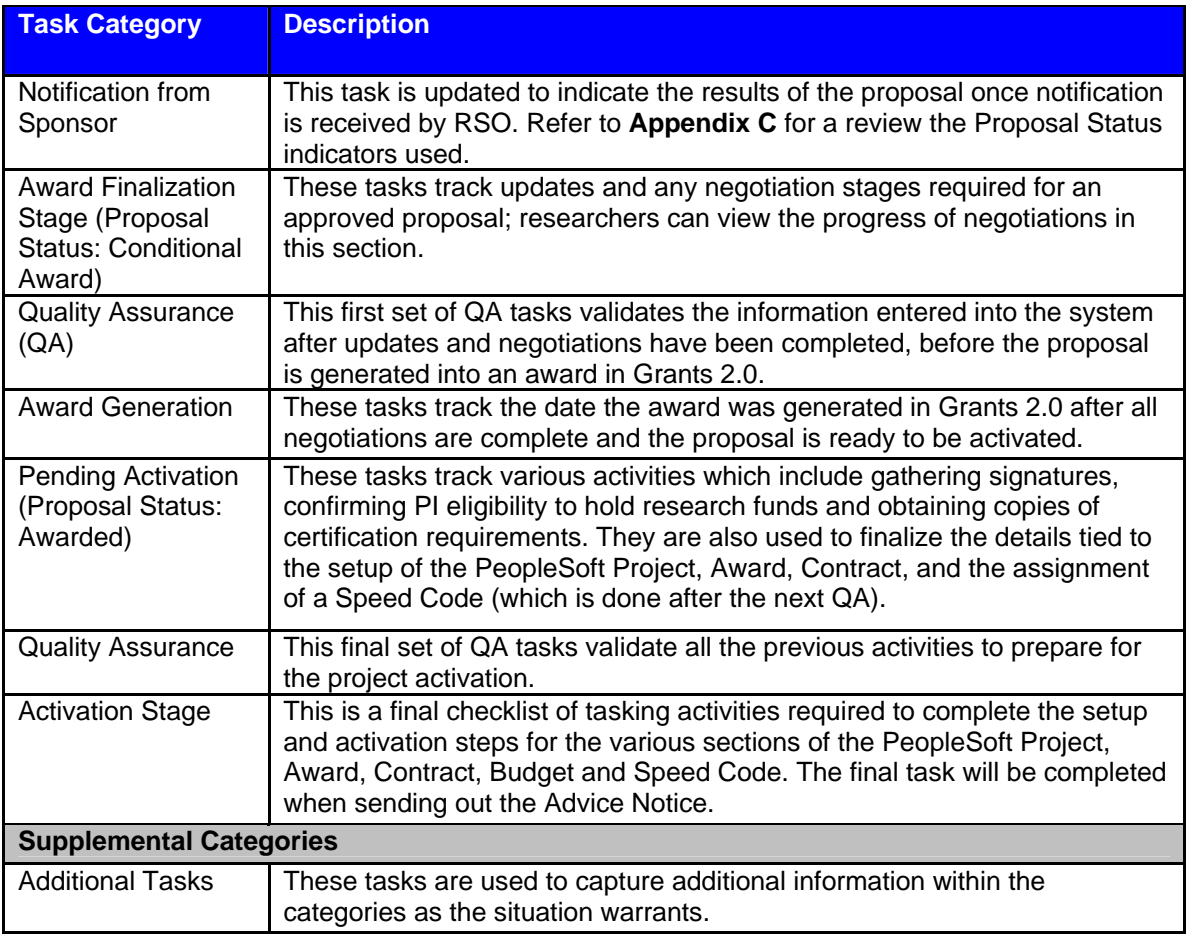

**Task** – A defined step requiring action, but not all tasks will be relevant to PIs. The RSO can add additional tasks as required on an individual Proposal basis.

**Task Status** – tracks the status of individual tasks:

- **Blank**  indicates task has not been started
- **Pending**  indicates task is being worked on but has not yet been completed
- **Complete**  indicates task has been completed
- **NA** indicates task is not applicable for this particular Proposal.

**Task Value** – certain tasks have defined values assigned to them that provide additional detail relating to that task. Note: not all tasks have values assigned to them.

**Exception box** – this box will be checked when exceptions to an official U of A policy have been granted.

**Print box** – this box is checked by the RSO if certain task details are to be printed on specific RSO-generated reports.

**Details and Comment** fields (circled in the screen shot on the previous page) – these are used to capture details relevant to a specific task. Information put in the Details and Comment fields will print on a number of reports. **This information is also visible to the PI via the Researcher Home Page**. The Comments box is used to capture overflow text when the Details box runs out of space. Squiggle marks in the Comment field speech bubble indicate that it contains text. Click on the speech bubble to access the comments section.

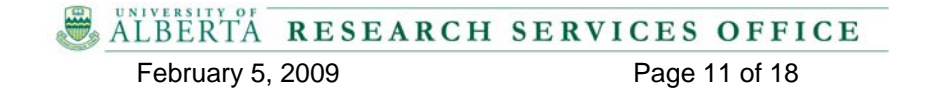

#### **Researcher Self-Service Learning Summary – APPENDICES Appendix B – Task Management**

**Internal Contact** – this field is used to identify an individual to a given task (or set of tasks). This field will also populate a number of the reports that are generated from Task Management.

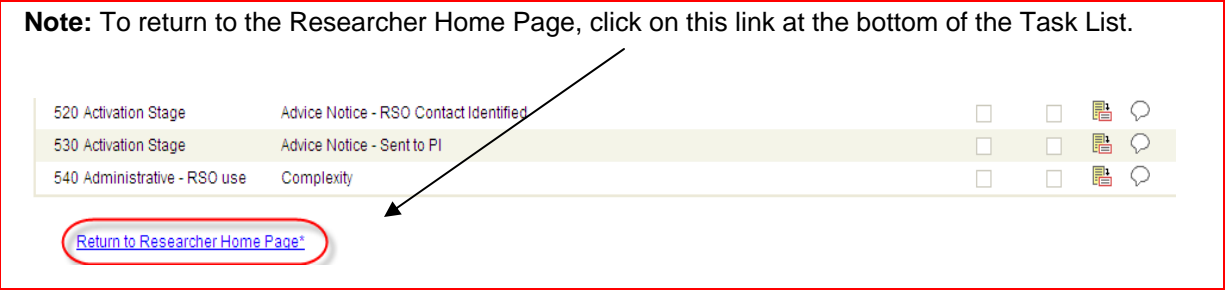

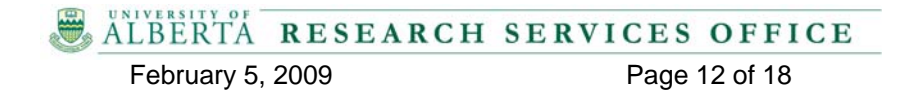

# **Appendix C – Proposal and Project Status**

A Proposal in PeopleSoft Grants 2.0 is created by members of the RSO during the initial stage of interaction between the Researcher and the RSO. As commitment to proceeding with the application is established and the formal application is approved and sent to the Sponsor, more details are captured on the Proposal. As this happens, members of the RSO team change the status of the Proposal to indicate its current stage.

**Proposal Version 1 (V1) –** This version is for pre-submission discussions as they occur between the researcher and the RSO reviewer. Version 1 proposals have not been submitted to the sponsor and remain in a draft status until approved by RSO for submission to the sponsor.

**Proposal Version 2 (V2) –** Once the proposal is submitted to the sponsor, a second version is created and will be the only copy visible to track the proposal as it continues to move through the Grant Lifecycle from the sponsor decision to final project activation.

Once Notification of Award is received from the Sponsor, the Proposal status changes again. If the application is successful, the status is changed to *'Awarded'* and the Award Processing Status displayed as *'Pending'.* This indicates that there are still negotiations taking place to finalize the agreement. Once the terms and conditions of the award have been agreed to, the budget has been set and finalized and the SpeedCode is created, the Proposal becomes an open Project.

**Note:** If an application is unsuccessful or rejected (i.e. status of *'Not Funded'*, *'Refused by Institution'*, or *'Withdrawn')*, the Proposal will no longer be available via the Researcher Home Page. The information tied to the Proposal will still be accessible through the RSO.

The information in the Proposal section of the Researcher Home Page will drop off as the Project becomes active and it will be displayed in the Project section of the Researcher Home Page.

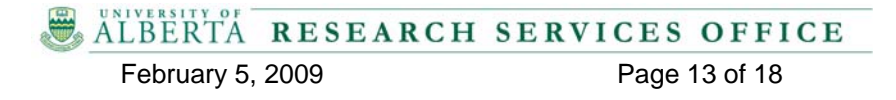

#### **Researcher Self-Service Learning Summary – APPENDICES Appendix D – PeopleSoft Navigation Tips for Researcher Home Page**

#### **Proposal Statuses**

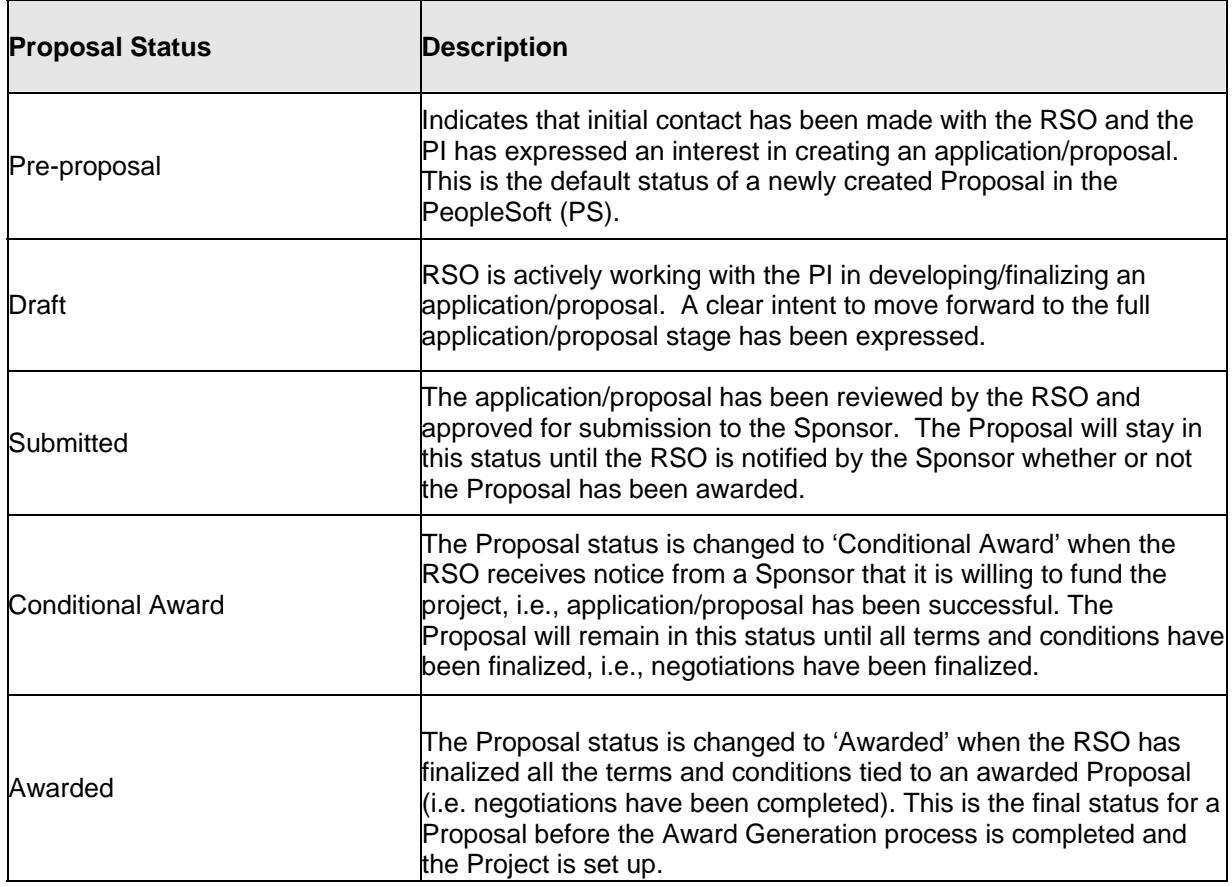

# **Project Statuses**

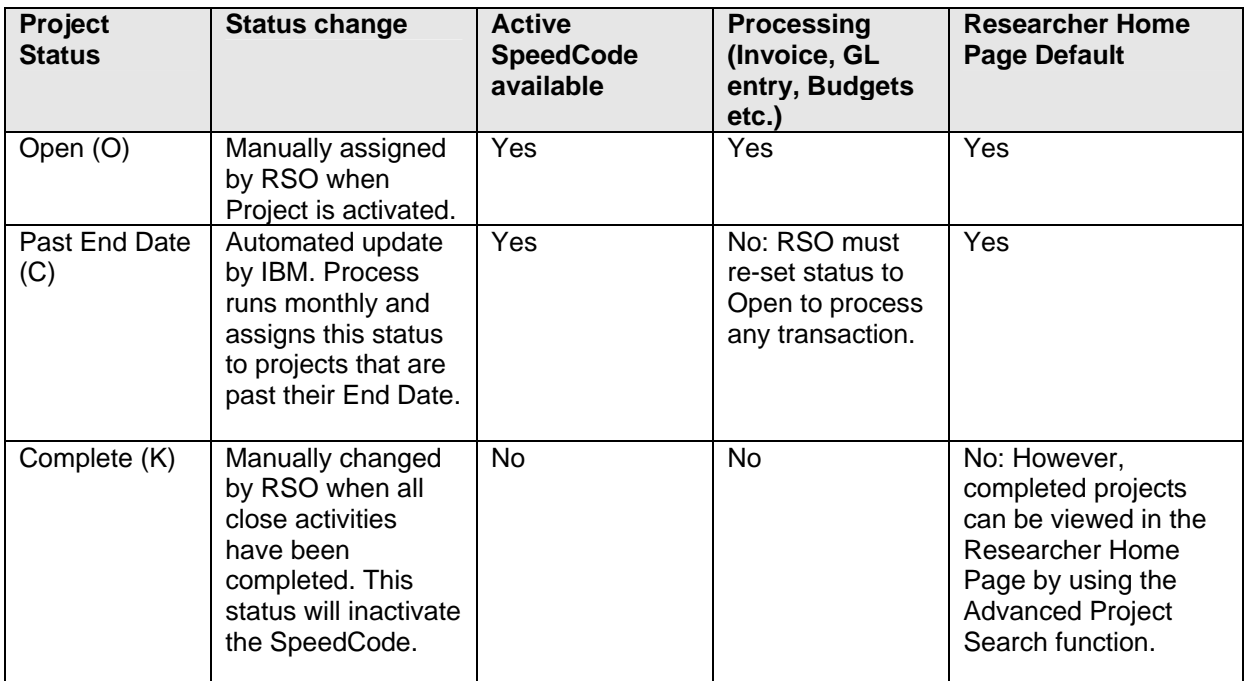

ALBERTA RESEARCH SERVICES OFFICE

February 5, 2009 Page 14 of 18

# **Appendix D – PeopleSoft Navigation Tips for Researcher Home Page**

# **1. Customize View**

Customize | Find | View All | 11

It is possible to move some of the column headings displayed on the Details tab to the primary Projects or Proposals tab views. For instance, you may wish to have the Holder name (displayed by default on the Project Details tab) display on the Project tab. Or, you may wish to have the PI Name (displayed by default on the Proposals Details tab) come forward to the Proposals tab. To do this, click on the **Customize** link from either the Projects line or Proposals line and make the desired adjustments per PeopleSoft practice.

# **2. Download Data to Excel**

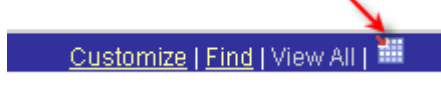

Notice also that the **Download** grid is available on the Researcher Home Page. This indicates that information can be downloaded to an Excel file and saved or printed from there. You may need to adjust your settings to removing Pop-up Blockers. See Appendix E for more details.

# **3. Sort Data**

It is possible to sort the data in the search results of the various columns by clicking on the column header. For example, you may wish to sort the data in the **Funds Available After Commitments** column to display over-expenditures at the top of the list.

To sort the data in a column, click on the column header and the data for all the column will be arranged either numerically or alphabetically. In the example presented in the paragraph above, the amounts would be sorted with the over-expenditures showing at the top with a (-) sign beside them.

### **4. Personalize Default View**

When existing Researchers and Administrators log into PeopleSoft, their default view is of the Researcher Self-Service page. This view can be personalized to allow views of multiple home pages if necessary, for example, RSO Home Page and Researcher Home Page. Refer to the following steps to personalize your own view.

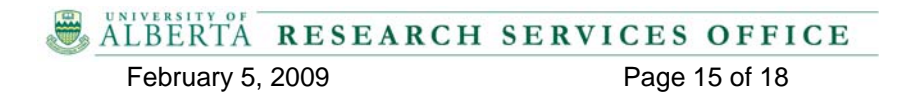

#### **Steps to Personalize Default View**

**Step 1:** 

• Select **Content** from the left hand navigation menu on the default page in PeopleSoft.

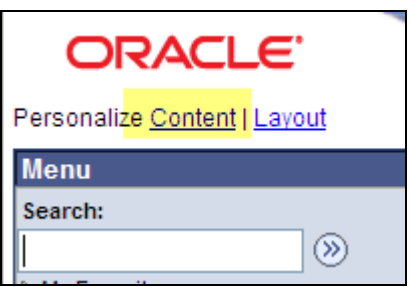

#### **Step 2:**

• Select the checkbox next to the relevant home pages to arrange. In this example, Researcher Self Service and RSO Home Page.

**Step 3:**

• Click on the **Personalize Layout** link.

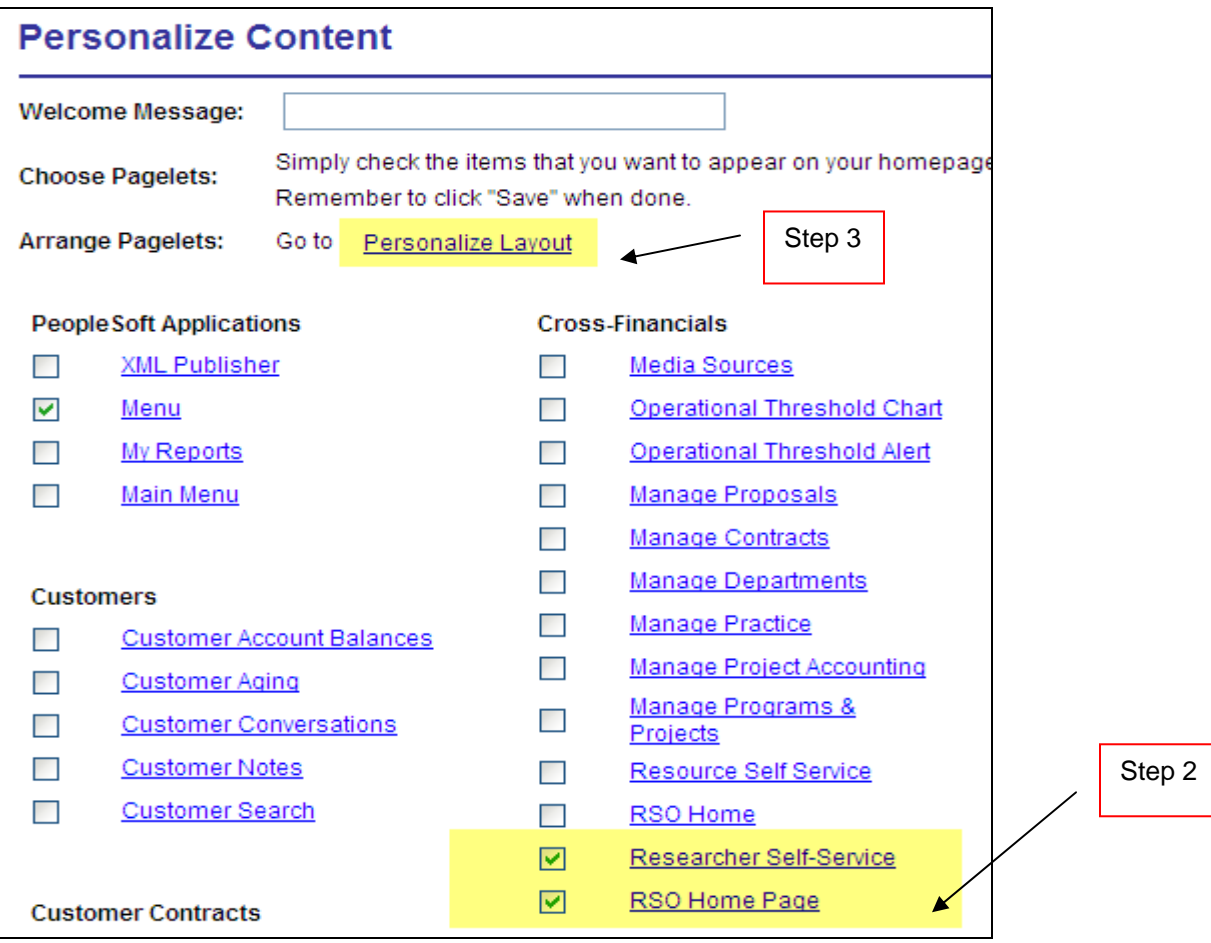

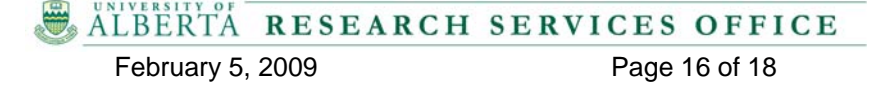

#### **Researcher Self-Service Learning Summary – APPENDICES Appendix D – PeopleSoft Navigation Tips for Researcher Home Page**

#### **Step 4:**

- Choose the desired number of columns. In the following example, 2 columns.
- Move the pages to the desired columns (left or right). In this example, the RSO Home page and Researcher Self Service are moved to the right column.

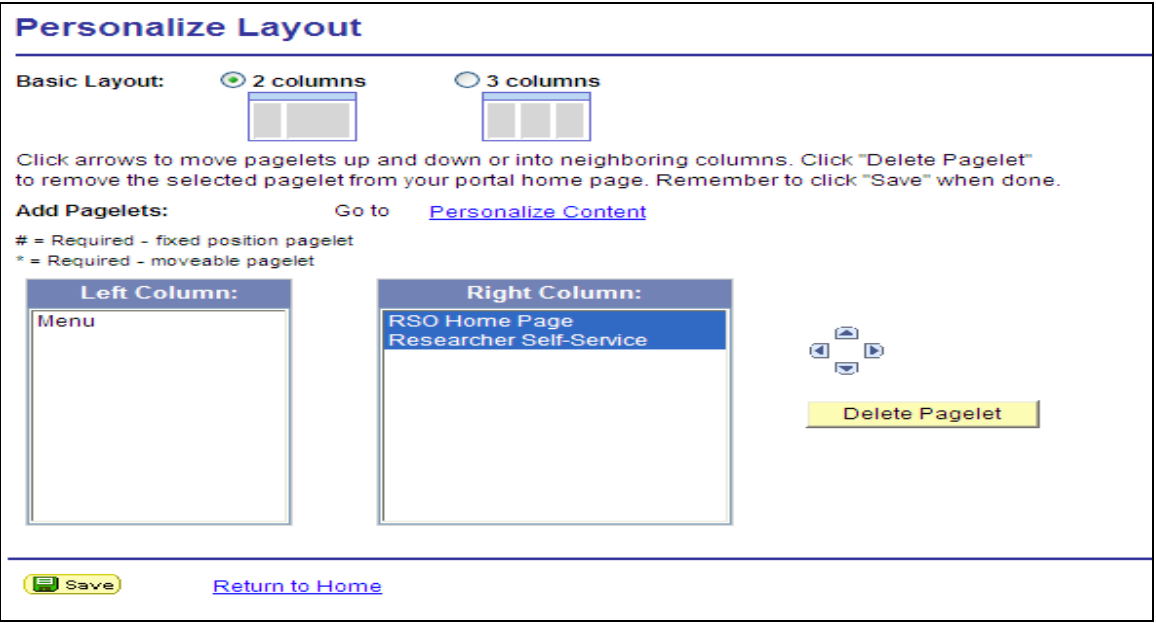

#### **Step 5:**

• Click the Save button.

#### **Step 6:**

• Click the Return to Home link to view the new arrangement.

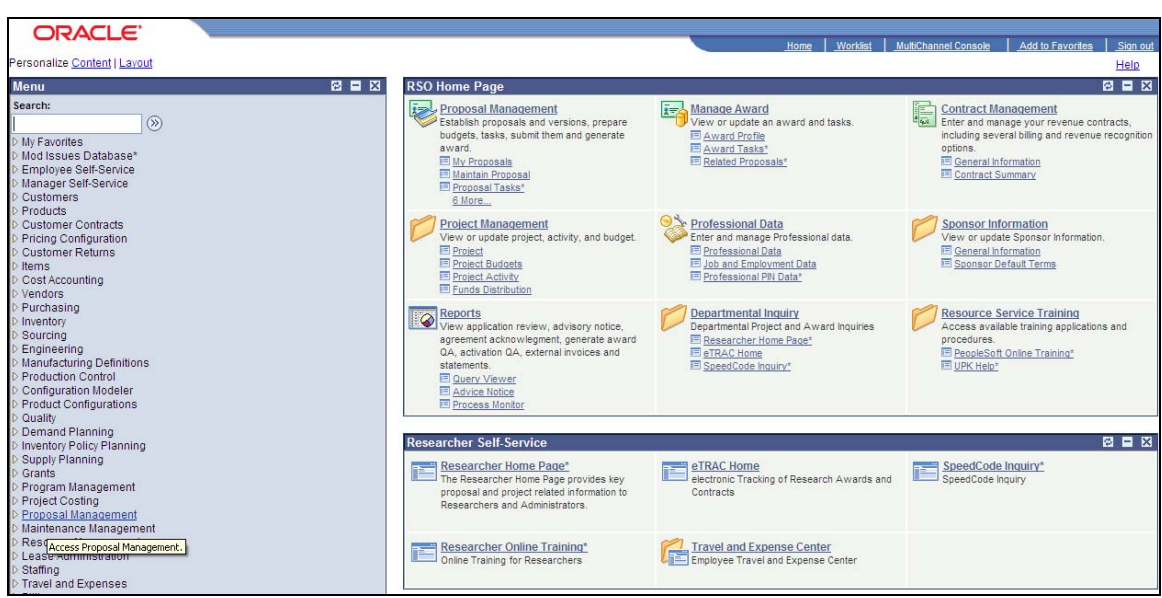

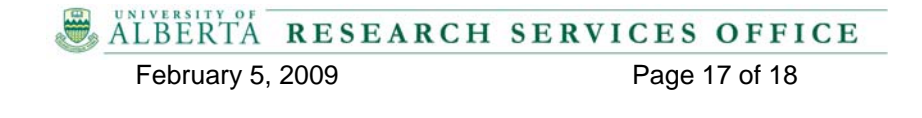

# **Appendix E – Help Resources**

- If you experiencing a **systems or technical issue**, please contact the IBM Help Desk at 401 9702 (option2) or by email at [uofahelp@ca.ibm.com](mailto:uofahelp@ca.ibm.com)
- If you are experiencing a **training-related issue** or need further information or support with the Researcher Home Page and Financial Overview/Flash Report, please contact either your Department Administrator or the Research Facilitation Office dedicated to your Faculty. <http://www.rso.ualberta.ca/contact.cfm>
- For assistance with your **CCID/password**, contact the AICT Helpdesk at **780-492-9400.**
- The Internet settings on your computer may have an impact on your ability to access information that opens in another window, for instance, open attachments, download to Excel, and open the Expenditure Detail Report. Certain **Pop-up Blocker settings** must be in place to enable access to these documents from the Researcher Home Page. The following document outlines the steps to do this. [http://www.ais.ualberta.ca/pdf/FLI\\_Pop\\_up\\_Blockers.pdf](http://www.ais.ualberta.ca/pdf/FLI_Pop_up_Blockers.pdf)

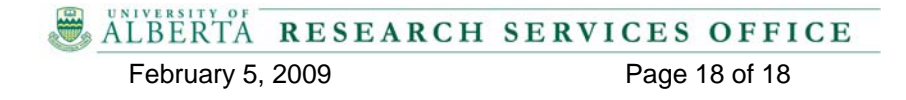